### **AT A GLANCE**

## **Delaware Imaging Network** CONNECT

Quickly find your patients' images and reports.

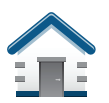

## The home page allows you to see all your patient exams in a 90-day timeframe.

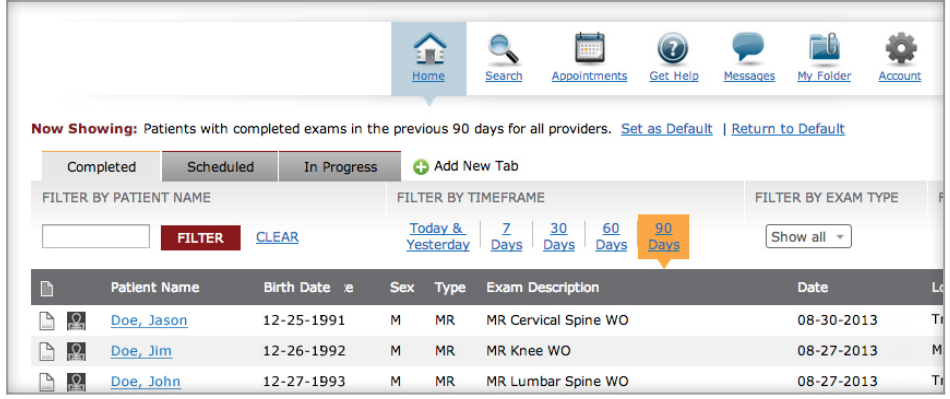

## You can filter exams in ways that make sense to you.

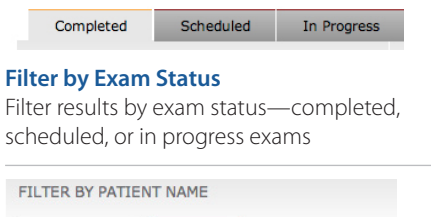

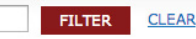

#### **Filter by Patient Name**

Enter the patient's first or last name to receive a quick-pick list of matching results. Click the Filter Button to see results.

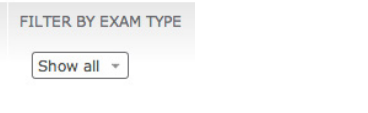

#### **Filter by Exam Type**

Click to filter exams by modality type.

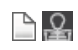

#### **One-click Access to Reports and Images**

Launch reports and images directly from the home page. Click on the Report or Image Icon to launch a new browser window to view the report or see images for the selected exam.

#### Progress Add New Tab

#### **Create a Custom Tab**

Create custom tabs on the Home Page to view exams the way that makes sense to you.

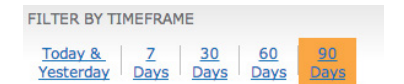

#### **Filter by Timeframe**

Click to filter exams by date timeframe.

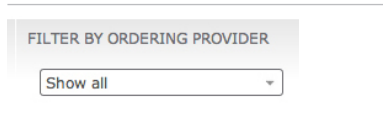

#### **Filter by Ordering Provider**

Select and remove ordering providers from the display by checking or unchecking them in the drop-down menu.

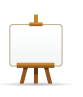

#### **Quick Tutorial**

Learn the portal's features by taking a quick tutorial. The slide-show tutorial shows you everything you need to know to get started using the portal. You can also download user guides and cheat sheets.

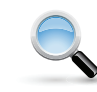

#### **Search**

Search for your patients, or patients belonging to other providers in your practice, using common attributes. You can also search for patients outside your practice.

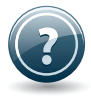

#### **Get Help**

If you need help getting started, solving technical issues, or learning how to use the portal, contact the portal's Web Team. Click on the Get Help Icons throughout the portal.

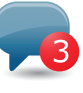

#### **Messages**

Receive and send secure messages directly from the portal. Email communication may compromise protected health information use the portal's message feature to communicate securely.

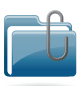

#### **My Folder**

Add exams to custom folders for convenient access in the future. Name your folders in ways that make sense to you to help you organize an exam archive.

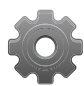

#### **Account**

The Account Page allows you to define settings that are specific to your portal account, such as your password and filter preferences.

Filter preferences control the patient exam display results that you see, by default, when you log into the portal or click the Home Page Button.

The patient detail page shows a complete view of the patient's exam history—providing access to reports and images.

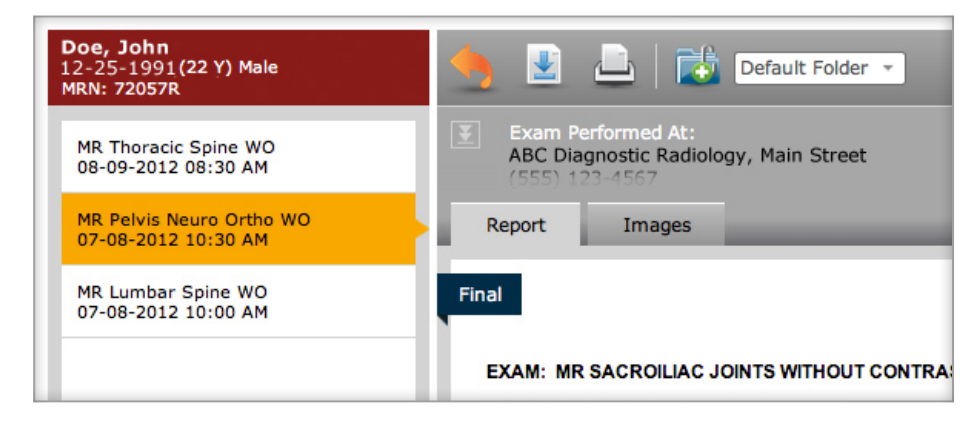

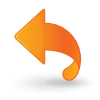

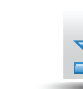

**Back Button**  Returns to the previous search page results.

**Download Report** Download a PDFcopy of the final report.

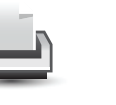

**Print Report** Print the report using the browser's print function.

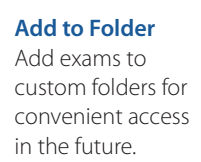

## The Images Tab shows all images acquired during the patient's exam, organized in series.

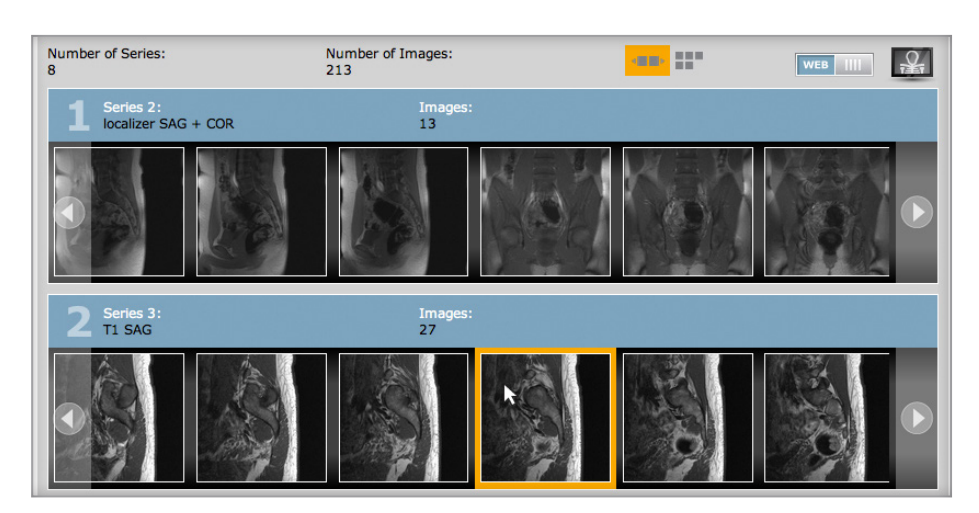

## 3 Image Viewer Options

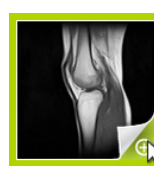

#### **1. Quick Viewer**

Click in the lower-right corner of the thumbnail, indicated by a green highlight, to view a large, static display of the selected image.

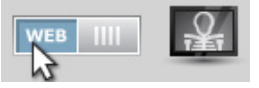

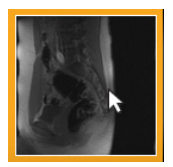

#### **2. Web Viewer**

With the view mode set to "WEB", click the thumbnail to display images directly in the Images Tab within your browser. The Web Viewer provides a basic set of controls to view and manipulate images.

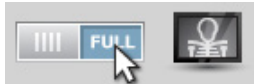

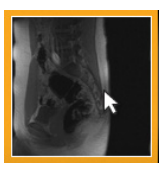

**3. Full Viewer** With the view mode set to "FULL", click the thumbnail to launch a full-featured application that displays diagnostic-quality DICOM images. The Full Viewer must be downloaded and installed on your computer.

# **CDelaware Imaging Network**

www.DINConnect.com

Portal Support: WebTeam@RadNet.com 1-888-670-8838

© 2018. RadNet, Inc. All Rights Reserved. February 2018